## **Technical Bulletin**

## Web Interface Firmware Update Instructions

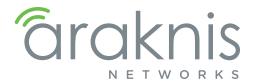

## Overview

This document details how to update your Araknis access point firmware using the web interface. For OvrC updates, see your OvrC account.

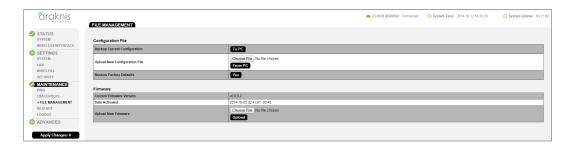

- 1. Log into the access point web interface. (default username/password: araknis/araknis)
- 2. Click File Management in the left menu to get to the firmware update menu.
- 3. Click the **Browse** button under the **Firmware** sub-menu and navigate to where the firmware file is saved on your computer.
- 4. Select the file and then press **Enter/Return** on the computer keyboard or click **Open** on the menu. (The firmware file name should appear next to the Upload New Firmware File **Browse** button.)
- 5. Click **Upload**. The Upload Firmware Information screen will open.
- 6. Click **Upgrade**. Wait while the new firmware loads. When the configuration upload is finished, the login screen will appear.
- 7. Enter the username and password.
- 8. Confirm the new firmware version is installed.

## **Contacting Technical Support**

Phone: (866) 838-5052

Email: support@araknisnetworks.com